User Guide

#### Intellectual property notices

© 2009–2011 Hewlett-Packard Development Company, L.P. The information contained herein is subject to change without notice. Adobe and Adobe Acrobat are trademarks of Adobe Systems Incorporated. Amazon, Amazon MP3, and the Amazon MP3 logo are trademarks of Amazon.com, Inc. or its affiliates. Bluetooth is a trademark owned by its proprietor and used by Hewlett-Packard Company under license. Facebook is a registered trademark of Facebook, Inc. Google, Gmail, Google Maps, and YouTube are trademarks of Google, Inc. Linkedln and the Linkedln logo are registered trademarks of Linkedln Corporation in the United States and/or other countries. Microsoft, Windows, Windows Vista, ActiveSync, Excel, and PowerPoint are trademarks of the Microsoft group of companies. PDF View is provided by Documents To Go®, a product of DataViz, Inc. (dataviz.com). Quickoffice is a registered trademark of Quickoffice, Inc. Yahoo! and Yahoo! Mail are registered trademarks of Yahoo! Inc. All other brand and product names are or may be trademarks of their respective owners. All screen images simulated.

#### Disclaimer and limitation of liability

Hewlett-Packard, Inc. and its suppliers assume no responsibility for any damage or loss resulting from the use of this guide. Hewlett-Packard, Inc. and its suppliers assume no responsibility for any loss or claims by third parties that may arise through the use of this software. Hewlett-Packard, Inc. and its suppliers assume no responsibility for any damage or loss caused by deletion of data as a result of malfunction, dead battery, or repairs. Be sure to make backup copies of all important data on other media to protect against data loss.

Patent pending. This product also is licensed under United States patent 6,058,304.

Email, mobile number, and related information required for setup and activation. Actual speeds may vary. Required data services sold separately; unlimited plan recommended and may be required. Not all web content may be available.

#### Open Source License information

You can view the Open Source License terms on your smartphone. Tap the center of the gesture area and then tap the Launcher icon. Swipe left until the **PDF View** icon appears. Tap **PDF View** and then tap **Open Source Information.pdf**.

You can also view the file on your computer. Connect your smartphone to your computer with the **USB cable**. On your smartphone, tap **USB Drive**. On your computer, locate and double-click the removable drive named for your smartphone. To locate the drive, do the following for your operating system:

- Windows Vista/Windows 7: Open Computer.
- Windows XP: Open My Computer.
- Mac: Open Finder.
- Linux (Ubuntu): The drive is displayed on the desktop.
- Other Linux distribution: The location of the drive may vary by system.

After you open the drive, double-click the file Open Source Information.pdf.

#### Recycling and disposal

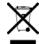

This symbol indicates that HP products should be recycled and not be disposed of in unsorted municipal waste. HP products should be sent to a facility that properly recycles electrical and electronic equipment. For information on environmental programs visit hp.com/environment or recyclewirelessphones.com/.

As part of HP's corporate commitment to be a good steward of the environment, we strive to use environmentally friendly materials, reduce waste, and develop the highest standards in electronics recycling.

v. 0.0

# Contents

| Chapter 3 | Basics                 |                                                                                             | Chapter 7  | Email, text, multimedia, and instant messaging     |                                                                                   |
|-----------|------------------------|---------------------------------------------------------------------------------------------|------------|----------------------------------------------------|-----------------------------------------------------------------------------------|
|           | 6<br>8<br>8            | Get to know your smartphone<br>Set up your smartphone<br>Turn your smartphone on/off        |            | 26<br>27<br>28                                     | Email<br>Messaging: Text and multimedia messaging<br>Messaging: Instant messaging |
| Chapter 4 | Just Type              |                                                                                             | Chapter 8  | Contacts, Calendar, and other personal information |                                                                                   |
|           | 12<br>12               | Just Type overview<br>Get in touch with a contact                                           |            | 32<br>34                                           | Contacts<br>Calendar                                                              |
| Chapter 5 | Work with applications |                                                                                             |            |                                                    |                                                                                   |
|           |                        |                                                                                             | Chapter 9  | Photo                                              | os, videos, and music                                                             |
|           | 14<br>15<br>16<br>17   | Open applications Use the menus Enter and save information View and work with notifications |            | 36<br>36<br>37<br>37                               | Camera<br>Photos<br>Videos<br>Music                                               |
| Chapter 6 | Phone                  |                                                                                             |            | 39                                                 | Amazon MP3                                                                        |
|           | 20<br>21               | Make calls<br>Receive calls                                                                 | Chapter 10 | Wek                                                | o and wireless connections                                                        |
|           | 21<br>22<br>22         | Use voicemail<br>What can I do during a call?<br>Use a phone headset                        |            | 42<br>42<br>42                                     | Wi-Fi<br>Web<br>Bluetooth® wireless technology                                    |

# Chapter 11 Documents

46 PDF View

# Chapter 12 Preferences

Screen & Lock

Sounds & Ringtones

# Chapter 13 Learn More

52 While using your phone

Regulatory and safety information

Index

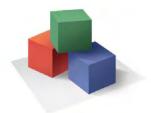

# **Basics**

You're about to discover the many things about your HP XXX that will help you better manage your life and have fun, too. Read this chapter to learn about your smartphone and take the few easy steps to set it up and get it running. Then learn about the gestures that make moving around on your smartphone easy.

Later, after you're familiar with your smartphone, you'll want to personalize the settings and add applications to make it uniquely yours.

### In this chapter

- 6 Get to know your smartphone
- 8 Set up your smartphone
- Turn your smartphone on/off

# Get to know your smartphone

## Slide out the keyboard

• Hold the smartphone as shown below and gently push up.

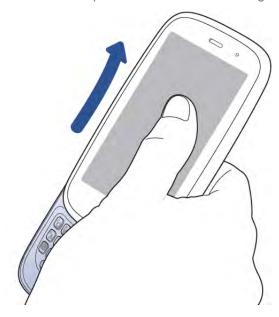

**TIP** When you are on a call or using data services to check email, browse the web, and so on, you may experience better sound or connection quality if you keep the keyboard slid out.

#### Front view

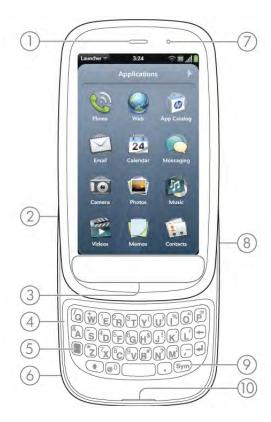

- 1 Earpiece: When you hold your smartphone up to your ear when on a call, the screen darkens.
- 2 Volume
- 3 Gesture area: Make the back gesture and begin other gestures here.
- 4 Keyboard:
- **5 Speaker** (on back)
- 6 Camera lens: For live video calling only.
- 7 Charger/microUSB connector: Connect the small end of the USB cable to charge your smartphone battery or copy files.
- 8 Microphone (on front)
- 9 Touchscreen: Tap and make other gestures directly on the screen.

**NOTE** The volume you set for each individual audio component is saved automatically, whether the audio component is the earpiece of your smartphone, a wired headset, a wireless headset that uses Bluetooth® wireless technology, music heard through the speaker, music heard through a headset, and so on. When you return to using an audio component, the audio plays at the volume you left it the last time you used that component.

### Keyboard

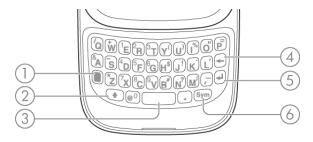

- 1 **Option:** Press to enter numbers, punctuation, and symbols that appear above the letters on the keys, or to move the cursor).
- 2 Shift
- 3 Space
- 4 Backspace
- **5 Enter:** Press to enter a line return (for example, in a memo or in an email message you are composing) or to accept information you entered in a field.
- 6 Sym: Press to enter symbols and accented characters that don't appear on the keys.

#### **Touchscreen**

**TIP** Be careful not to scratch, crush, or apply too much pressure on the touchscreen. Do not store your smartphone in a place where other items might damage it. Do not use harsh chemicals, cleaning solvents, or aerosols to clean the smartphone or its accessories.

#### Card view

- 1 Just Type field: Displays text you type to look for, create, or use information on your smartphone, without needing to go to a specific app.
- 2 Wallpaper: The background image in Card view. You can customize your wallpaper.
- 3 Quick Launch: Bar containing up to four icons for the apps you use most, plus an icon to open the Launcher. You can customize the apps that appear in Quick Launch.

#### The Launcher

- 1 Application name: Displays the name of the currently open application. Drag down over the app name to open the application menu.
- 2 Launcher
- 3 Connection icons: Show the status of wireless service connections and battery strength. Drag down over the icons to open the connection menu.
- 4 Page indicator: Shows that there are Launcher pages to the right of the currently displayed page. Tap to move to the next page. You can also swipe right or left on the screen to move among Launcher pages.
- **5** Page name: Tap and hold to change the name.
- 6 Notification icons: Show missed calls, new voicemail and email messages, and more. Tap the bottom of the screen to view notification details.

#### Top view

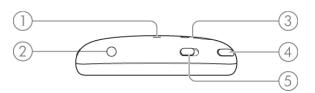

- 1 Microphone (on back)
- 2 3.5mm headset jack
- 3 Camera lens and flash (on back): For still photos and video.
- 4 Ringer switch: Slide to turn the ringer and notification sounds on or off. (Red means off.)
  The ringer switch does not affect music or video playback sounds.
- 5 Power: Press to wake up or turn off the screen. Press and hold to turn wireless services on and off or turn your device completely on and off.

# Set up your smartphone

#### Verify your account

After you finish setup, look for an email on your computer at the address you used for your HP webOS Account. If you don't see the confirmation email in your Inbox, check your spam mail folder in your desktop email program. Click the link in the email verify your account.

# Turn your smartphone on/off

Your HP XXX's screen can be turned on and off separately from its wireless services (which are the Phone app, Wi-Fi app, Bluetooth app, and VPN app). This means you can wake up the screen to use just the organizer features of your device (Calendar, Contacts, Tasks, Memos, and so on) without turning on the phone and other wireless features. Also, when the screen is turned off, the phone can be on and ready for you to receive phone calls or messages.

#### Turn the screen on/off

To turn the screen on, do one of the following:

- Press **power** Drag 🕑 up to unlock the screen.
- Slide out the keyboard.

TIP You can also unlock the screen by dragging up from the gesture area across the onscreen lock icon.

To turn the screen off, press **power** —.

**NOTE** Pressing power to turn the screen off also works when your smartphone is placed on a Touchstone (sold separately).

## Turn wireless services off (airplane mode)

Airplane mode turns off your smartphone's wireless services (which are the Phone app, Wi-Fi app, Bluetooth® app, and VPN app). Use airplane mode when you are on a plane or anywhere else you need to turn off all wireless services. You can't browse the web, but you can still use apps like Calendar, Contacts, Photos, Music, Quickoffice® mobile office software, and PDF View.

Do one of the following:

- Tap the upper-right corner of any screen to open the connection menu.
   Tap Turn on Airplane Mode.
- Press and hold **power** and tap **Airplane Mode**.

When your smartphone is in airplane mode, the airplane mode  $\bigstar$  icon appears at the top of every screen, and Airplane Mode appears in the upper-left corner of the screen in the Launcher, Card view, and Phone. The phone is not connected to any mobile network.

TIP When your smartphone is in airplane mode, you can turn the Wi-Fi, Bluetooth, and VPN features on individually. To turn the phone back on so you can make and receive calls, you must turn airplane mode off. Note that to make a VPN connection while your smartphone is in airplane mode, you must first connect to a Wi-Fi network.

#### Turn wireless services on

When you turn on your smartphone, it automatically connects to your mobile network so that you can make and receive phone calls and use other wireless services (if supported by the local network).

If airplane mode is turned on, you need to turn it off before you can connect to your mobile network. Tap the upper-right corner of any screen to open the connection menu. Tap **Turn off Airplane Mode**.

When your smartphone locates a signal, your wireless service provider name appears in the upper-left of the screen in Card view and Phone, and the signal-strength ill icon appears at the top of the screen.

When you are inside a coverage area, the bars of the signal-strength icon are filled in according to the strength of the signal. If you're outside a coverage area, the bars in the signal-strength icon appear dimmed with an X.

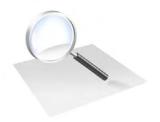

# Just Type

Just Type changes the way you create, look for, and use information on your smartphone. Instead of starting a task by opening an app, start in Card view or the Launcher simply by typing your idea, message, or task. Then you choose what you want to do with the text you typed: use it to search the web, post it to your Facebook page, send it as a message, save it as a memo. Just Type opens the app you need to complete your task.

## In this chapter

- 12 Just Type overview
- Get in touch with a contact

# Just Type overview

The Just Type feature lets you do almost anything you want on your smartphone, without having to go to a specific app. When it crosses your mind to look up, do, or make note of something, just type to put your thought into action.

Just Type works from the two screens on your smartphone that you access most often: Card view and the Launcher. By just typing on either of those screens, you can begin doing any of the following:

- Call or send a message to a contact
- Search the web
- Search for email messages, web bookmarks, videos, and more
- Map a location
- Create a new message, memo, or other item
- Update your Facebook or Twitter status
- Open an app

You can also start a search by copying text in another application, opening the Launcher or Card view, and pasting the text. The text appears at the top of the screen as the search term. To paste using the application menu (Edit > Paste) in Card view, you first need to tap the Just type box. If you paste by pressing and holding the gesture area and then pressing the V key, you do not need to tap in the box.

#### Get in touch with a contact

- Open Card view or the Launcher.
- Begin typing the contact's first and last initials (no space), first or last name, or email address.

- When the contact name appears, do one of the following. If only the contact name is displayed, tap the name to display ways to get in touch.
  - Tap the name to open the person's contact information.
  - Tap a phone number to dial it, an email address to send a message, and so on. Tap to the right of a phone number to send a text message.
  - If you have set up a Skype account on your smartphone and the contact is a Skype contact, tap 📞 to call the contact.
  - Tap Add Reminder to add a reminder message to the contact.

**NOTE** If you are using Exchange with a corporate server, you can search your company's Global Address List (GAL) for a contact: Enter the contact name, and then tap **Global Address Lookup**.

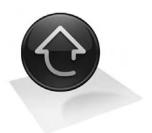

# Work with applications

Whatever you need to do in an app, your HP XXX makes it easy. There are multiple ways to open apps, so you can access the one you want quickly. You can have more than one app open at a time and easily switch among them in Card view.

Once you become familiar with using menus, Text Assist, favorites, online accounts, and notifications, you can manage your apps with ease.

### In this chapter

- 14 Open applications
- 15 Use the menus
- 16 Enter and save information
- 17 View and work with notifications

# Open applications

You can have as many applications open at one time as you like, limited only by the amount of memory available on your smartphone at the time.

#### Open an application using Just Type

For detailed information on the Just Type feature, see Just Type.

- Open Card view or the Launcher.
- 2 Begin typing the name of the application or one of its keywords.
- When the application icon appears in the search results, tap it.

## Open an application in the Launcher

The Launcher displays all your applications. The Launcher includes multiple pages, which you can organize to group apps the way you want

- If you're in an app, tap the center of the gesture area to display Card view.
- 2 In Card view, tap 🚳

TIP You can also open the Launcher by flicking up twice from the gesture area to the screen. If you are in Card view, just flick up once to open the Launcher

- 3 To find the app you want, flick up or down to see all the icons on a page. To see other pages, swipe right or left on the screen, or tap the arrows in the upper-left and upper-right corner of the screen.
- 4 Tap the application icon.

To close the Launcher, do one of the following:

- Tap the center of the gesture area.
- Make the up gesture: Flick up from the gesture area to the screen.

#### Open an application in Quick Launch

Quick Launch is the bar of five icons that always appears at the bottom of Card view. You can also make a simple gesture to access Quick Launch from inside an app.

You can customize Quick Launch to contain the icons for apps you use most often. To open an application from Quick Launch, just tap the icon.

Quick Launch can display no more than five icons. By default it displays, from left to right, Phone, Contacts, Email, Calendar, and the Launcher. You can change the order of icons (except the Launcher) in Quick Launch, or swap in whatever applications you like.

**NOTE** If you have a notification or the dashboard is open, you need to dismiss the open item to access Quick Launch.

When you're in an app, make the following gesture to display Quick Launch and open one of its applications.

1 Drag up slowly from the gesture area to the screen.

**NOTE** Don't confuse this "drag up" with the up gesture, which is a quick flick up from the gesture area to the screen.

2 Move your finger to the application icon. When you see the app name appear, lift your finger. The application opens.

#### Use the menus

Most applications have an application menu hidden in the upper-left corner, which provides access to additional features. There is also a connection menu hidden in the upper-right corner, which provides access to wireless services.

Some applications have additional menus. For example, in Photos, tap an open picture and tap to display a menu of tasks you can do with the picture.

To get the most out of your smartphone, it's a good idea to familiarize yourself with the additional features available through the menus in various applications.

## Open the application menu

The application menu contains items for the application you are working in, such as Cut and Copy, Preferences, Help, and other application-specific menu items. Help is available on the application menu of every application.

- In an app, do one of the following:
  - Drag down from the upper-left corner of the smartphone (above the screen) onto the screen.
  - Tap the application name in the upper-left corner of the screen.
- 2 Tap a menu item to open it. If a menu item displays a right-pointing arrow , tap the item to display the submenu for that item—for example, tap the **Edit** menu item to open a submenu containing Cut, Copy, and Paste items. If you see a downward-pointing arrow at the bottom of the menu, scroll down to see additional menu items.
- 3 To close the menu without selecting an item, repeat one of the options in step 1.

If an application menu item is followed by this symbol plus a letter, it means a keyboard shortcut is available for that menu item. To use a keyboard shortcut, press and hold the gesture area and press the letter key of the shortcut..

**DID YOU KNOW?** Pressing and holding the gesture area is sometimes called a "meta-tap."

#### Open the connection menu

The connection menu lets you manage wireless services—the phone, Bluetooth® wireless technology, Wi-Fi, and VPN.

**DID YOU KNOW?** The connection menu also displays the current day and date and the battery charge level.

- 1 Do one of the following:
  - Drag down from the upper-right corner of the smartphone (above the screen) onto the screen.
  - Tap the upper-right corner of the screen.
- Tap a menu item to turn that wireless feature on or to display a list of menu items for that feature). If you see a downward-pointing arrow at the bottom of the menu, scroll down to see additional menu items.
- 3 To close the menu without selecting an item, repeat one of the options in step 1.

### Enter and save information

#### Use the keyboard

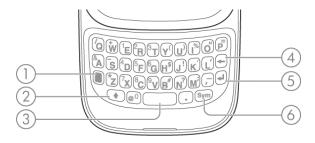

- 1 **Option:** Press to enter numbers, punctuation, and symbols that appear above the letters on the keys, or to move the cursor.
- 2 Shift
- 3 Space
- 4 Backspace
- 5 Enter: Press to enter a line return (for example, in a memo or in an email message you are composing) or to accept information you entered in a field.
- 6 Sym

## Enter uppercase letters

By default, the first letter of each sentence or field is capitalized and the remaining text you enter is lowercase. To enter other uppercase letters, do one of the following:

- Press **Shift** and press the letter key. The Shift symbol appears. You don't need to hold down Shift while you press the letter key.
- Turn on Caps Lock: Press **Shift** twice. The Caps Lock symbol appears.
- Turn off Caps Lock: Press **Shift**

#### Enter alternate keyboard characters

Numbers, punctuation, and symbols appear above the letters on the keys. To enter these characters, do one of the following:

- Press **Option** and press the key for the character. The alternate character symbol appears. You don't need to hold down Option while pressing the second key.
- Enter a series of alternate characters: Press **Option** twice to turn on Option Lock. The Option Lock symbol appears.
- Turn off Option Lock: Press **Option**

#### Enter passwords

You can see each character of a password only as you enter it, so be careful. Be sure Caps Lock and Option Lock are off unless you need them. For information on how to enter characters, see Enter uppercase letters and Enter alternate keyboard characters.

#### Enter characters from the symbols table

You can enter symbols and accented characters that don't appear on the keys by using the symbols table. See Symbols and accented characters for a list of the available symbols and accented characters.

- Press Sym sym to display the symbols table.
- Narrow the list by pressing the key that corresponds to the character you want. For example, to enter an é, press e.

TIP The symbols and accented characters are grouped according to their similarity to the corresponding key. In some cases, the symbol is related to the alternate character on the key, not the letter. For example, to type a  $\in$  or other currency symbol, press  $\mathbf{Sym} + \mathbf{h}$ . Why? Because the alternate character on the H key is \$.

- 3 Scroll to find the character you want.
- 4 Tap the character to insert it.

#### Enter information in a field

You can enter information in a field by typing or by pasting previously copied information. The Text Assist feature works with all text fields.

To accept the information you entered, do one of the following:

- Tap outside the field.
- Press Enter . If a screen contains multiple fields, pressing Enter accepts the information you just entered and moves the cursor to the next field.
- When you are done entering information on the screen containing the field, make the back gesture to accept the information and back out of the screen.

#### Select items in a list

Lists enable you to select from a range of options. Lists are different from menus, which give you access to additional features.

Lists are hidden until you tap the currently displayed option for that list.

Tap the currently displayed option to open the list. For example, when creating a new event in Calendar, tap 15 minutes before to display the list of reminder options.

2 Tap the list item you want.

#### Save information

- On most screens, your information is saved automatically. Just make the back gesture to close the screen, and your info is saved at the same time.
- Your info is also saved if you minimize an app to a card in Card view and throw the card off the top of the screen to close the app.
- On screens with a Done button, either tap Done or make the back gesture to save your information.

## View and work with notifications

Notifications show up at the bottom of the screen to notify you of new voicemail and messages, upcoming appointments, missed calls, application updates, and more. Some notifications also display app controls, such as music playback controls, when you are not in the app itself

There are several kinds of notifications.

**Banner alert:** This is a notification that appears in a small strip at the bottom of the screen. Some banner alerts appear as confirmation of an action—for example, to confirm that text was selected or copied. Others notify you of an item you can act on—for example, a missed call or an incoming text message. For these alerts, if you do not tap the alert after a few seconds, it becomes an icon in the lower-right portion of the screen. Tap the bottom of the screen to display the alerts as dashboard items.

**Dashboard item:** The dashboard provides an expanded view of all notifications you can act on. For example, you can tap a voicemail dashboard item to check your voicemail, or a calendar dashboard item to open your calendar.

If the dashboard item has a number next to it, the number indicates how many items are included in the notification—how many voicemail or email messages you have, and so on.

Some dashboard items enable you to perform multiple actions. For example:

- On a calendar dashboard item, tap the calendar icon to open Calendar in Day view with the event displayed, or tap the event name to open the event details screen.
- For a missed call, tap the icon to open your call history, or tap the missed call item to call back the number.
- If an item's icon displays a number, tap the icon to open the associated app to the list view (such as an Email inbox), or tap the item itself to open that individual item (such as an email message).

To delete a dashboard item, throw it off the side of the screen.

**Pop-up notification:** This is a larger notification that you can act on right away. Examples of pop-up notifications are incoming call notifications, calendar appointment notifications, and alarms.

**NOTE** By default, if a banner alert or pop-up notification arrives when the screen is off, the gesture area light pulses. You can turn this feature off.

**App controls:** If you are listening to songs in Music and leave the app, the music playback controls remain displayed at the bottom of the screen. This lets you continue to manage music playback without having to go back into the app.

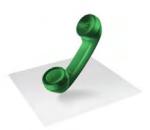

# Phone

Your HP XXX enables you to effectively manage multiple calls. You can answer a second call, swap between calls, and set up a six-way conference call. Use Just Type to make a call by typing your contact's first and last initials.

You can also work with other applications while on a call. Your HP XXX helps you to do all these tasks with ease.

## In this chapter

- 20 Make calls
- 21 Receive calls
- 21 Use voicemail
- 22 What can I do during a call?
- 22 Use a phone headset

## Make calls

For information on how to turn the phone on your smartphone off and back on.

#### Dial using the onscreen dial pad

The onscreen dial pad is useful when you need to dial numbers that are expressed as letters and when you need large, brightly lit numbers that you can tap.

- l Open Phone 📞.
- 2 Tap the dial pad numbers to enter the number.
- 3 Tap to dial.

### Dial by contact name using Just Type

- Display Card view or open the Launcher.
- 2 Begin typing the contact first or last name, or initials.
- 3 Tap one of the contact's phone numbers to dial it. If only the contact name appears, tap the name to display the phone numbers for that contact, and tap the number you want.

#### Dial using the keyboard

- In the Launcher, Card view, or Phone, use the keyboard to enter the number. You do not need to press **Option** to enter numbers, \*, or #.
- When you finish entering the number, press **Enter** or tap the number to dial.

**TIP** If you turn off the preference to show contact matches in the dial pad, this changes how you dial using the keyboard in the Phone application. In Phone, after you enter the number with the keyboard, tap the onscreen dial icon to dial.

#### Dial using a speed dial

See Assign a speed dial to a contact for instructions on creating a speed dial.

• In the Launcher, Card view, or Phone, press and hold the speed-dial key you assigned to the number.

## Dial by contact name in the Phone application

See How do I add names and other info into Contacts? for instructions on adding contacts to your smartphone. You can also look up and dial contacts using Just Type or Voice Dial.

- Open Phone 📞
- 2 Using the keyboard, enter a name or initials until the contact you want appears. Note the following:
  - If you press **E**, **R**, or any other key that displays both a letter and a number, you see both matching names and numbers onscreen.
  - If your company uses Microsoft Exchange Server with a Global Address List (GAL), entering the contact search information returns matching results from the GAL as well. GAL results appear with the icon next to the name.
- 3 Tap the number.

#### Redial the last number dialed

1 Open Phone 📞

2 Tap . When the contact name or number appears at the top of the screen, tap again to dial.

## Receive calls

If you want to answer calls, the phone must be on. This is different from having only the screen turned on. When the phone is off, your calls go to voicemail.

You can pick the ringtone for incoming calls. You can set a ringtone for individual contacts as well.

#### Answer a call

Do one of the following:

- If the screen is on when the smartphone starts ringing, tap
- If the screen is off, drag 🕲 up to unlock the screen and answer the call.
- If a headset is attached, press the button on the headset.
- If the smartphone is placed on an HP Touchstone (sold separately), simply lift the smartphone off the Touchstone to automatically answer the call.

## Ignore a call

To send a call immediately to voicemail, do one of the following:

- Tap Tap
- Press **power** twice.

To reply to a caller who is in your Contacts list after you ignore a call, tap the ignored call notification. This opens the caller's contact entry, where you can select a reply method. To reply to a caller who is not in your Contacts list, go to your call history.

#### Use voicemail

#### Set up voicemail

- 1 Do one of the following:
  - In the Launcher, Card view, or Phone, press and hold 1
  - Open **Phone** 📞. Then tap 🚥.
  - Open **Phone** . Then tap and hold 1 onscreen.
- 2 Follow the voice prompts to set up your voicemail.

#### Listen to voicemail messages

- 1 Do one of the following:
  - In the Launcher, Card view, or Phone, press and hold 1 📳
  - Tap a voicemail notification at the bottom of the screen. If your smartphone offers the visual voicemail feature, do any of the following: Tap ▶ to play the most recent message. Tap ♥ to pause playback, or tap ♥ to listen to playback through the speakerphone. If ♠ appears with a number, this means you have more than one new message. Tap the icon to open your visual voicemail list.
  - Open Phone 🦦. Then tap 🚥.
  - Open **Phone** 📞 . Then tap and hold **1** onscreen.
- 2 Follow the voice prompts to listen to your messages.

# What can I do during a call?

#### Manage a call

Do any of the following:

- Put the call on speakerphone: Tap
- Mute the microphone so you can't be heard: Tap

TIP You don't need an on-hold button to put a call on hold. Just tap the mute icon to mute your end of the line.

- Open the dial pad to enter numbers for navigating phone trees, responding to prompts, and so on: Tap ...
- Add a call.
- Adjust call volume: Press volume.

#### End a call

Do one of the following:

- Minimize the call screen to a card, and throw the card off the top of the screen.
- If a headset is attached, press the button on the headset.

# Use a phone headset

You can connect a 3.5mm headset to your smartphone for hands-free operation. If a 3.5mm headset was not included in your smartphone package, you can purchase one separately. You can also connect to a wireless headset (sold separately) using Bluetooth® wireless technology.

WARNING If driving while using a phone is permitted in your area, we recommend using a headset or hands-free car kit (sold separately). However, be aware that use of a headset that covers both ears impairs your ability to hear other sounds. Use of such a headset while operating a motor vehicle or riding a bicycle may create a serious hazard to you and others, and may be illegal. If you must use a stereo headset while driving, place a speaker in only one ear. Leave the other ear free to hear outside noises, and use the headset only if it is legal and you can do so safely.

#### Use a wired headset

Your smartphone works with headsets that have a 3.5mm connector (look for three colored bands on the plug). When in doubt, ask the third-party headset manufacturer if the product is compatible with your smartphone. If you hear a headset buzz or poor microphone performance, your headset may be incompatible with your smartphone.

- 1 Insert a 3.5mm headset into the jack on the top of your smartphone. When you are on a call, the icon changes to  $\Omega$ .
- 2 The button on the headset performs different actions depending on the headset model and what's happening on the smartphone. Press the button once to perform any of the following tasks supported by your particular headset:
  - Answer an incoming call.
  - Respond to call waiting.
  - Hang up a single active call or all calls on a conference call.
  - Switch between calls if there is one active call and one call on hold.
- 3 If you want to stop using the headset, do any of the following:
  - To switch from the headset to your smartphone's speakerphone: Tap  $\Omega$  and tap **Speaker**.
  - To switch from the wired headset to a previously paired Bluetooth® hands-free device: Tap 🙃 and tap the device name.

 To use your smartphone without the headset: Disconnect the headset.

### Set up and use a Bluetooth® hands-free device

Your smartphone is compatible with many headsets and car kits (sold separately) enabled with Bluetooth® wireless technology version 2.1, with EDR and Stereo (with AVRCP media controls).

After you set up a connection with a Bluetooth headset or hands-free car kit, you can communicate using that device whenever it is within range and the Bluetooth feature on your smartphone is turned on. The range can vary greatly, depending on environmental factors. The maximum is about 10 meters.

**NOTE** You can use an A2DP-enabled Bluetooth headset or speakers to listen to music files on your smartphone.

- Open Bluetooth 🧼.
- 2 If the Bluetooth setting at the top of the screen is off, tap **Off** to switch the Bluetooth feature from Off to On.
- 3 Tap Add device.
- 4 In **Type**, make sure **Audio** is selected.
- 5 Tap the device name.
- 6 To use a Bluetooth device with your smartphone, follow the instructions that came with the Bluetooth device.
- 7 To switch to another Bluetooth device while on a call: Tap and tap the new device name. You can also tap **Handset** or **Speaker** to use your smartphone without the headset.

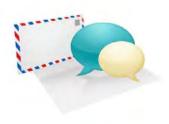

# Email, text, multimedia, and instant messaging

Enjoy the ease and speed of keeping in touch with friends, family, and colleagues anywhere you can access your wireless service provider's data network or a Wi-Fi network. You can send and receive attachments as well.

And keep the Messaging app in mind for times when you need to send a short text, multimedia, or instant message to a mobile phone number—especially handy when you're in a meeting that's running late.

#### In this chapter

- 26 Email
- 27 Messaging: Text and multimedia messaging
- 28 Messaging: Instant messaging

## Email

#### Set up email

Follow this procedure if you have a common email provider, for example, AOL, EarthLink, or Yahoo!.

- Open Email .
- 2 Do one of the following:
  - The first time you open Email, tap an account type or tap Email Account.
  - If you have already set up an account that takes advantage of the Synergy feature and want to set up another one, tap Add An Account, and then tap an account type or tap Email Account.
  - Any other time you open Email, open the application menu, tap Preferences & Accounts, tap Add Account, and tap an account type or tap Email Account.
- 3 Enter your email address and password, and tap **Sign In**.
- Depending on the account, you may be presented with options for which apps should download data from that account. For each app, tap **On** or **Off**, and then tap **Create**.
- 5 Tap **Done**.

**NOTE** If automatic setup fails for your email account, an error message appears. Tap **Manual Setup** or **Find a Synergy Service**, gather the settings info you need, and enter the account settings.

#### Create and send an email message

1 Open Email 🖾.

- 2 Tap 🚳.
- 3 (Optional) Tap From to change the email account you are using to send the message. This option appears only if you have more than one email account set up on your smartphone.
- 4 In the To field, do one of the following to address the message:
  - Enter a contact name, initials, or email address. Tap the email address when it appears. When you enter a contact name, favorites appear at the top of the search results.
  - Tap 🔝 to open the full contact list. Tap the contact you want, or enter a name or address to narrow the list.
  - Enter the full email address for a recipient who is not a contact.
- 5 (Optional) Tap **To** to open the Cc and Bcc fields, and enter an address.
- 6 (Optional) Repeat steps 5 and 6 to enter additional addresses.
- 7 Enter the subject, press **Enter** , and enter the body text.
- 8 (Optional) To set the priority for the message: Open the application menu and tap Set As Normal Priority or Set As High Priority.
- 9 (Optional) To discard a message: Open the application menu and tap Discard Message.
- 10 Tap 🚳.

#### Receive and read email messages

The Email application synchronizes messages anytime you open a mail folder. It also synchronizes messages on an automatic schedule—the default interval depends on the type of account you have .

Follow these steps to manually retrieve messages.

1 Open Email .

- 2 If the folders for the account you want are hidden, tap to display the folders.
- Tap the folder you want to check messages for. If synchronization doesn't start, tap .

How can you tell if sync is happening? Look for the animated circular movement around the number of messages in the upper-right corner of the screen.

- 4 Tap a message to open it.
- 5 (Optional) Do any of the following:
  - To call a number: Tap the number, and tap 💽 to call it.
  - To send a text message: Tap and hold the number, and tap Text.
  - To add a number to Contacts: Tap and hold the number, and tap Add to Contacts. Tap Save As New to create a new contact, or tap Add To Existing to add this number to an existing contact.
  - To send an email: Tap the email address, enter your message, and tap .
  - To go to a web address: Tap it.
  - To share a link to a web site: Press and hold **Option** and tap the link. Then tap **Share Link**.
  - To copy a link to a web site: Press and hold **Option** and tap the link. Then tap **Copy URL**.
  - To copy an email so you can paste it into a memo or other document: Open the application menu and tap Edit > Copy All.
- 6 Tap or in the subject line to view the previous or next message.
- 7 To view messages for another account, make the back gesture twice to return to the account list, and tap the account name.

# Messaging: Text and multimedia messaging

#### Create and send a text or multimedia message

Each text message can have up to 160 characters. You can send a message of more than 160 characters, but the message may be split into several messages. If you send a text message to an email address, the email address is deducted from the 160-character count.

Multimedia messages consist of text and pictures or videos. You can include pictures in JPG format and videos that you record on your smartphone.

**DID YOU KNOW?** You can send and receive text messages even while you are on a phone call. This is easiest when using a hands-free headset or the speaker.

#### **BEFORE YOU BEGIN**

- Before you use your smartphone to send or receive multimedia messages, refer to your service plan for pricing and availability of multimedia messaging services.
- Make sure that the phone is on and that you're inside a coverage area.
- Open Messaging 🕵.
- The first time you open Messaging, tap **Done** to send a text or multimedia message. Thereafter, skip to step 3.
- Tap . The cursor is in the To field. Do one of the following to address the message:
  - Enter a contact's first or last name or initials, screen name, phone number, or email address. When you enter a contact name, favorites appear at the top of the search results. Tap the phone number, IM account name, or email address you want to use to send the message when it appears.

- Tap 🔝 to open your full contact list. Tap the contact you want or enter a name or address to narrow the list.
- Enter a phone number for a recipient who is not a contact.
- Do you need to enter a short code that contains letters—for example, to text a vote to a TV poll or to make a donation to a charity? Use the keyboard to enter it; just press the letter keys and tap the code that appears under **Short Code**. This is not the same as dialing a number that is expressed as letters—for example, (555) 256 TALK. To dial a number like this, you must use the onscreen dial pad and tap the numbers that correspond to the letters T,A,L,K— which would be 8255.
- (Optional) Tap the **To** field and repeat step 3 to enter additional recipients.
- To attach a picture in JPG format to a multimedia message, do one of the following:
  - Before entering the message text: Tap 🕖. Tap the album containing the picture you want and tap the picture, or tap New **Photo** and take a picture. Tap **Attach Photo**.
  - After entering the message text: Open the application menu and tap Add File. Follow the instructions given above.
- To attach a video you recorded to a multimedia message, do one of the following:
  - Before entering the message text: Tap 🕖, and tap 🖺. Tap the album containing the video and tap the video, or tap New Video. If you tap New Video, tap 

    to start recording, tap 

    to stop, and then tap the new video's date. If a video is above the maximum size allowed for sending by multimedia message you can trim the video to an appropriate size.
  - After entering the message text: Open the application menu, tap Attach File, and tap . Tap the album containing the video and tap the video, or tap **New Video**. Follow the instructions given above.
- Enter the message text and tap .

#### Receive and view text and multimedia messages

You can view pictures, videos, and animated GIFs, and listen to music files included in a multimedia message. You can save pictures in JPG format to your smartphone for viewing in the Photos application. Animated GIF files appear as JPG files in the Messaging app.

- Open Messaging 🕵.
- Tap a conversation to view messages.
- To view an attached file in a multimedia message: Tap a music, video, or vCard file name.
- Attached pictures are displayed within the message. To view an attached picture: Tap the picture and tap View. Tap Copy To Photos to save an attached JPG picture.
- (Optional) Do any of the following from the body of the message:
  - To call a number: Tap the number, and tap

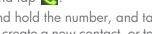

- To add a number to Contacts: Tap and hold the number, and tap Add to Contacts. Tap Save As New to create a new contact, or tap **Add To Existing** to add this number to an existing contact.
- To send an email: Tap the email address.
- To go to a web address: Tap it.

# Messaging: Instant messaging

#### Set up an instant messaging (IM) account

Your smartphone supports instant messaging through popular online IM services, such as Google Talk and AIM. If you already have an IM account, you can sign in through the Messaging app or through the Accounts app.

The HP Synergy feature provides another advantage: During the same process you go through to set up a messaging account, you also set up the same account for all other applications that can display data from that account.

For example, suppose you want to set up your Google Talk account on your smartphone. The last step in setup is to select all the other apps that you want to receive data from your Google account (besides Messaging, you can include Contacts, Calendar, and Email). After setup is complete, your smartphone begins to download your messages and all data for all other apps you selected for synchronization.

- Open Messaging 🔊.
- 2 Do one of the following:
  - The first time you open Messaging: Tap Add An Account.
  - Any other time: Open the application menu and tap Preferences & Accounts. Tap Add IM Account.
- 3 Do either of the following:
  - To set up messaging with one of the accounts listed: Tap the account type.
  - To set up an account type that is not listed, tap **Find More**, tap an app, and follow the instructions onscreen to add the account.
- 4 Enter your username and password.
- 5 Tap Sign In.
- Depending on the account, you may be presented with options for which apps should download data from that account. For each app, tap **On** or **Off**, and then tap **Create**.
- 7 Tap Done.

#### Sign in to an IM account

- Open Messaging 🔊.
- 2 Tap Buddies.
- 3 Tap 10 to the left of the text Offline and tap Available.

#### Sign out of an IM account

- Open Messaging 🕵.
- 2 Tap Buddies.
- 3 Tap the status icon to the left of your online status (Available or Busy) and tap Sign off.

#### Send and receive IM messages

**BEFORE YOU BEGIN** Make sure that the phone is on and that you're inside a coverage area.

- Open Messaging 🕵.
- 2 Do one of the following to start or continue a conversation:
  - In Buddies view, tap a buddy name. If there's more than one account for that buddy, the most recently used IM account is opened. To switch to another IM account, tap the IM account name in the upper-right, and tap an IM address.
  - In Conversations view, tap an existing conversation.
  - In Conversations or Buddies view, tap 📵 to start a new message. Enter an IM address, or tap 🔝 to search for a contact.
- 3 Enter the message text and tap .
- When the message recipient replies, the reply appears below your message in the conversation. Repeat step 3 to reply to that person.

- 5 (Optional) Do any of the following from a message you receive:
  - To call a number: Tap the number, and tap 💽.
  - To add a number to Contacts: Tap and hold the number, and tap Add to Contacts. Tap Save As New to create a new contact, or tap Add To Existing to add this number to an existing contact.
  - To send an email: Tap the email address.
  - To go to a web address: Tap it.

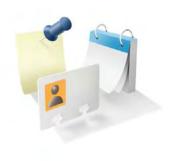

# Contacts, Calendar, and other personal information

Your HP XXX is all you need to organize your personal information and keep it with you wherever you go.

All your personal information is backed up and kept private either in your HP webOS Account or in one of your online accounts.

#### In this chapter

32 Contacts

34 Calendar

#### Contacts

#### Use Contacts for the first time

- Open Contacts 🗐.
- 2 Do one of the following:
  - To set up an online account to sync: Tap **Add An Account** and go to step 3.
  - To open Contacts without creating an online account: Tap Done.
     This opens your Palm profile account, and you can start creating contacts in this account.
- To set up an account that is listed, tap the account type, enter the account information, and then tap **Sign in**.
  - If you are setting up an Exchange account, to keep your Exchange account secure, you may be asked to set a password or PIN that is required to unlock the smartphone. Tap **Set Password** or **Set Pin**. Enter a password or PIN and tap **Done**.
  - Depending on the account, you may be presented with options for which apps should download data from that account. For each app, tap **On** or **Off**, and then tap **Create**.
- 4 To set up an account type that is not listed, tap **Find More**, tap an app, and follow the instructions onscreen to add the account.

#### Create a contact

You can add a contact to an account. If you don't specify the account, the new contact is added to your default account.

If you are using Contacts for the first time, you go through a few different steps to add or access the contacts on your. Follow this procedure to add contacts directly on your smartphone after the first time you use Contacts.

- Open Contacts 🗐.
- 2 Tap 🚳
- 3 (Optional) Tap the account icon to the right of **Name** to change the account to which the new contact will be added.

**NOTE** If an account doesn't appear in the list, you can't add data to that account from your smartphone.

- 4 Tap Name to enter the contact name.
- To add detailed name information, such as prefix, suffix, or middle name, to a name, open the application menu and tap Name Details.
- Tap fields to enter contact details, select a ringtone for this contact, and so on. Scroll to see all fields. You can add a reminder that appears whenever you and this person get in touch.
- In some fields, such as New Phone Number, when you enter the information, a label button appears on the right. Tap the button to change the label for your entry—for example, to identify a number as a mobile or work phone.

**TIP** When you enter a phone number that requires pauses—for example, a number for which you need to enter a password or respond to prompts—you can insert a pause or a stop in the number. To insert a two-second pause, enter a **P** where you want the pause to appear. To insert a stop, enter a **W** where you want the stop to appear. To dial the next set of numbers after the stop, tap the numbers you entered as they appear onscreen.

- 8 Tap **Done**.
- 9 (Optional) To assign the contact as a favorite, open the contact and tap .

#### Find a contact

To find a contact within the Contacts app, use these steps.

- Open Contacts 🗐.
- 2 Begin typing any of the following:
  - First, middle, or last name
  - First and last initial (no space between)
  - Company
  - Nickname
- 3 For more search options, tap **Global Address Search**. (This option is available if you are using Microsoft Exchange with a Global Address List.)
- 4 Tap the contact.

### View, edit, or delete contact information

- Open Contacts 🔞.
- 2 Search for a contact, and tap the contact name.
- 3 (Optional) To copy a contact, open the application menu, tap Edit, and tap Copy All.
  - The contents of the contact entry are copied as plain text, with carriage returns between each element.
- 4 To edit a contact, tap Edit.
  - Info that's dimmed means it originates from an account that you can't edit on your smartphone (like Facebook).
- 5 In a linked contact, tap the account icon in the upper-right corner to edit fields specific to that account.

**NOTE** The fields that make up the contact header (name, photo, job title, company) are unique to each account. You must open a specific account to edit these fields.

- 6 Do one or both of the following:
  - To add or change information: Tap a field.

NOTE In a linked contact, when you enter info in a field for the first time, you can assign that info to any account by tapping the account button in the field.

- To delete a piece of contact information: Throw the item off the side of the screen and tap **Delete**.
- 7 Tap **Done**.

#### Assign a speed dial to a contact

You can assign a speed dial to any contact phone number. You can assign up to 23 speed dials.

**NOTE** You cannot assign 1 (the E key) as a speed dial. The number 1 is reserved for dialing your voicemail system. The # (B) and \* (Z) keys are also unavailable.

- Open Contacts 🗐.
- 2 Search for a contact, and tap the contact name.
- 3 Open the application menu and tap **Set Speed Dial**.
- 4 Tap the phone number you want to assign a speed dial to, and then do one of the following:
  - To assign a speed dial: Tap the key to use as a speed dial.

 To reassign a speed dial to the selected number: Tap the assigned speed dial and then tap Reassign To [Name].

TIP To remove a speed dial from a number, open the contact, open the application menu, and tap **Set Speed Dial**. Tap the number and tap **Remove Speed Dial** [key letter].

## Calendar

#### Use Calendar for the first time

- 1 Open Calendar 📛 .
- 2 Do one of the following:
  - To set up an online account to sync: Tap **Add An Account** and go to step 3.
  - To open Calendar without creating an online account: Tap Done.
     This opens your Palm profile account, and you can start creating events in this account.
- 3 To set up an account that is listed, tap the account type, enter the account information, and then tap **Sign in**.
  - If you are setting up an Exchange account, to keep your Exchange account secure, you may be asked to set a password or PIN that is required to unlock the smartphone. Tap **Set Password** or **Set Pin**. Enter a password or PIN and tap **Done**.
  - Depending on the account, you may be presented with options for which apps should download data from that account. For each app, tap **On** or **Off**, and then tap **Create**.
- 4 To set up an account type that is not listed, tap **Find More**, tap an app, and follow the instructions onscreen to add the account.

#### Create an event

If you are using Calendar for the first time, you go through a few different steps to add or access the calendar events on your . Follow this procedure to add events directly on your smartphone after the first time you use Calendar. For information on managing your smartphone's time settings.

- 1 Open Calendar 📛 .
- 2 Tap All or an online account name in the upper-right corner, and tap the calendar you want to use for this event.

**NOTE** If an account doesn't appear in the list, you can't add data to that account from your smartphone.

If you create an event in All Calendars view, the event is created in the calendar that is set as the default.

- 3 Go to the day you want and tap a blank time slot.
  - In Day view, available time slots between events are compressed and labeled X Hrs Free. To expand free time so you can enter an event, tap **X Hrs Free**.
- 4 Enter the event name, and then do one of the following:
  - Press Enter to add the event to the calendar.
  - Tap (i) to the right of the name to enter more details about the event. Make the back gesture to return to Day view.

Don't look for a save button—your info is automatically saved when you make the back gesture to close the event.

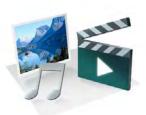

# Photos, videos, and music

There's no need to carry a separate media player; you can play music and videos, and view photos, on your HP XXX. Listen to music through the built-in speaker or through a 3.5mm headset or headphones (if a headset is not included in the box, you can buy one separately). Take pictures and record videos and then share them with your friends immediately, directly from your smartphone.

### In this chapter

- 36 Camera
- 36 Photos
- 37 Videos
- 37 Music
- 39 Amazon MP3

#### Camera

Your smartphone comes with an easy-to-use, 5-megapixel camera. You can use the camera to take pictures, and then use the Photos app to view them and send them to your friends and family. To add a personal touch to your smartphone, use your pictures as your wallpaper and as caller ID images.

- Open Camera 🔟.
- 2 The camera is set to automatically determine if the flash is needed. To change the flash setting, tap the icon.
  - Automatic
  - Flash always on
  - Flash always off
- To take the picture in landscape view, turn your smartphone 90 degrees.
- 4 Tap an area of the screen to focus the camera on an object.
- 5 Slide out the keyboard, hold the smartphone firmly, and press **Space** or gently tap **3** onscreen to take the picture.

TIP Press and hold **Space** to take pictures in continuous burst mode. Release **Space** to stop taking pictures. Continuous burst mode allows you to capture several images with a single action.

The picture you took is automatically saved in JPG format. You can keep snapping pictures, and then go to Photos to look at them and delete the ones you don't want.

DID YOU KNOW? Your smartphone offers another way to "take a picture": You can save any currently displayed screen as a picture file (also known as a screen capture or screenshot). To take a picture of the currently displayed screen, press and hold Option + Sym + P. The picture is saved in PNG format to the Screen captures album in Photos and is stored in the screencaptures folder of the USB drive. You can work with it like any other picture.

## **Photos**

To get pictures on the smartphone, you can do any of the following:

- Take a picture with your smartphone's camera.
- Copy pictures from your computer.
- Receive pictures as email attachments.
- Receive pictures as part of a multimedia message.
- Copy a picture from a web page.

The following table shows you the photo formats that you can see on your smartphone and the apps you can see them in.

Table 1. Photo formats viewable on HP webOS smartphones

| Photo format | View in Photos | Download from<br>Email | Download from<br>MMS |
|--------------|----------------|------------------------|----------------------|
| ВМР          | $\sqrt{}$      | $\sqrt{}$              |                      |
| GIF          |                | √ (see Note)           |                      |
| JPG          | $\sqrt{}$      | $\sqrt{}$              | $\sqrt{}$            |
| PNG          | $\sqrt{}$      | $\sqrt{}$              |                      |

**NOTE** You can download and look at GIFs in Email, and they are saved to USB storage, but you can't look at GIFs in Photos or use one as wallpaper.

You can also look at pictures on the web directly in the web browser.

- Open Photos
- 2 Tap the album containing the picture, and tap the thumbnail of the picture. The Photo roll album contains pictures you took with your smartphone's camera.
- 3 Swipe left or right on the screen to look at other pictures in the album.
- To find photos you took on your smartphone, connect your smartphone and your computer using the USB cable and tap USB Drive on your smartphone. On your computer, click the drive representing your smartphone, click DCIM, and then click 100PALM.

# **Videos**

**BEFORE YOU BEGIN** Before you put videos on your smartphone, make sure you have enough storage space on your smartphone to fit the file. Open **Device Info** and look at the **Available** field under **Phone**.

To get videos on your smartphone, you can do any of the following:

- Record a video.
- Copy videos from your computer.
- Receive videos as email attachments.
- Receive videos as part of a multimedia message.

You can view DRM-free videos that you receive as email attachments or that you copy from your computer in the MPEG-4, H.263, and H.264 formats. You can view videos sent to your smartphone as MMS attachments in 3GP format, and in MP4 format if permitted by your

wireless service provider. Videos play on your smartphone in landscape orientation.

**KEY TERM DRM-free:** A file that is not protected by Digital Rights Management. DRM-free video files can be copied as many times as you like and can be played on your HP XXX.

Use the YouTube application to view YouTube videos.

- Open Videos 📸
- 2 Tap an album and tap the video you want to watch.

### Music

You can add and listen to DRM-free music files on your smartphone. You can listen to music through the speaker on the back of your smartphone or through headphones (sold separately). If you have speakers or a stereo headset (both sold separately) that are equipped with Bluetooth® wireless technology, you can also use them to listen to music. You can also listen to streaming music from the web directly in the web browser.

**KEY TERM DRM-free:** A file that is not protected by Digital Rights Management. DRM-free music files can be copied as many times as you like and can be played on your HP XXX.

### Get music onto your smartphone

To get music onto your smartphone, you can do any of the following:

 Copy music files from your computer. You can copy music files to any folder on your smartphone's USB drive. However, to make it easy to find and manage files, consider creating a "Music" folder and copy files to there.

- Use solutions available from third-party software developers (sold separately) that facilitate the transfer of music files to your smartphone.
   For more information, open the browser on your computer and go to palm.com/sync-solutions.
- Listen to music files received as email attachments.
- Listen to music files received as part of a multimedia message.
- Buy music using the Amazon MP3 app if it's available on your smartphone (see Amazon MP3).

The following table lists music formats that you can play on your smartphone:

Table 2. Music formats playable on webOS smartphones

| File<br>format    | Play in Music/Copy<br>to USB storage | Download from<br>Email | Download from<br>MMS       |
|-------------------|--------------------------------------|------------------------|----------------------------|
| AAC               | $\sqrt{}$                            | $\sqrt{}$              |                            |
| AAC+              | $\sqrt{}$                            | $\sqrt{}$              |                            |
| AMR               |                                      | √ (see Note)           | √ (see Note)               |
| MP3 <sup>TM</sup> | $\sqrt{}$                            | √ (see Note)           | √ (see Note)               |
| WAV               | $\sqrt{}$                            | √ (see Note)           | $\sqrt{\text{(see Note)}}$ |

NOTE You can download and listen to MP3, WAV, and AMR files in Email and from an MMS in Messaging, but files you download from Email or Messaging are not saved to USB storage, and they are not listed in Music. MMS attachments sent to your smartphone in the WAV and AMR formats are converted and delivered to your smartphone as MP3 files.

### Listen to music

After you begin to play music, music continues to play if you switch to another application, turn off the screen, or slide the **ringer** switch off. If a

call comes in, music pauses automatically and resumes when you hang up or ignore the call.

If you put the Music app in the background while you work in another app, a music notification icon appears at the bottom of the screen. Tap the icon to display the music playback controls. You can use the controls even if the screen is locked.

- To end play: Close the Music app.
- Add music files to your smartphone.
- 2 Open Music 👰.
- 3 Do one of the following:
  - To listen to all songs on your smartphone: Tap **Songs**. Tap the first song.
  - To listen to a specific song: Tap Artists, Albums, Songs, Genres, or Playlists to search that category. Continue making selections until the song you want appears. Tap the song name.
  - To listen to all songs from an artist: Tap Artists and tap the artist name. Tap the first song.
  - To listen to an album: Tap **Albums** and tap the album name. Tap the first song.
  - To listen to all songs in a genre: Tap Genres and tap the genre name. Tap the first song.
  - To listen to playlists you synchronized to your smartphone: Tap
     Playlists. Go to palm.com/sync-solutions to see if there are
     third-party solutions (sold separately) available for your
     smartphone that you can use to sync music and playlists from your
     computer to your smartphone.
  - To browse a music store to preview or purchase songs (if available): Tap the music store name. Continue making selections until the song you want appears. Tap the song name.

Songs play in the order they are displayed onscreen. To listen to them in random order: Tap **Shuffle All**.

### Amazon MP3

The Amazon MP3 app is not supported by all wireless service providers. If it's not in the Launcher, it is not available.

Before you can download items using the Amazon MP3 application on your smartphone, you must have an Amazon account, and you must read and agree to the MP3 Music service terms and conditions.

MP3 files you buy from Amazon MP3 are DRM-free. After you buy and download items from Amazon MP3, listen to them with your smartphone's Music application.

**NOTE** Music you download from Amazon MP3 is not backed up to your HP webOS Account. To back up your music, you can copy downloaded files from the AmazonMP3 folder on your smartphone's USB drive to your computer.

### Search for a specific song, album, or artist

- Open Amazon MP3 📴.
- 2 Tap **Search** and enter the song, album, or artist name.
- 3 Press Enter 🕗
- 4 Do one of the following:
  - If the item you want appears on the screen, tap the song, album, or artist name. Tapping the name of a song plays the preview; tapping its price gives you the option to buy it.
  - If the item you want doesn't appear, tap See all [total number of] results at the bottom of the Artists, Albums, or Songs section.

### Browse songs, albums, artists, or genres

- Open Amazon MP3 💹.
- 2 Do any of the following:
  - To view all songs in a certain genre: Tap  $\blacksquare$  and tap the genre.
  - To view the top 10 new and notable releases: Swipe left or right on the New & Notable album thumbnails.
  - To view the top 100 new releases: Tap New releases.
  - To view the top 100 albums: Tap Albums.
  - To view the top 100 artists: Tap Artists.
  - To view the top 100 songs: Tap Songs.

### View artist information

- Search for (see Search for a specific song, album, or artist) or browse to (see Browse songs, albums, artists, or genres) an artist.
- 2 Tap the artist name.
- Tap the word in the lower-right corner of the page (**Albums** or **Songs**).
- 4 Tap to view any of the following:

**Albums:** To buy and download an album, tap the album price and tap **Buy**. Tap anywhere else on the album entry to view detailed album information.

**Songs:** To buy and download a song, tap the song price and tap **Buy**. Tap anywhere else on the song entry to preview the song.

If you tap **Buy**, enter your email address and password, and tap **Sign In**. To purchase songs without needing to enter your password each time, turn on **Enable 1-Click**.

**IMPORTANT** When you are signed in to your Amazon MP3 account, your credit card is charged for the price of an item as soon as you tap **Buy**.

### View album information and buy an album

**BEFORE YOU BEGIN** Before you download an album to your smartphone, make sure you have enough storage space on your smartphone to fit the files. Open **Device Info** and look at the **Available** field under **Phone**.

- Search for (see Search for a specific song, album, or artist) or browse to (see Browse songs, albums, artists, or genres) an album, and tap the album name.
- 2 To preview a song, tap anywhere on the song entry except the price.
- 3 Do either of the following:
  - Tap the album price and tap Buy.
  - Tap a song price and tap **Buy**.
- 4 Enter your email address and password, and tap **Sign In**. To purchase songs without needing to enter your password each time, turn on **Enable 1-Click**.

**IMPORTANT** When you are signed in to your Amazon MP3 account, your credit card is charged for the price of an item as soon as you tap **Buy**.

### Preview and buy a song

**BEFORE YOU BEGIN** Before you download a song to your smartphone, make sure you have enough storage space on your smartphone to fit the file. Open **Device Info 4** and look at the **Available** field under **Phone**.

- Search for (see Search for a specific song, album, or artist) or browse to (see Browse songs, albums, artists, or genres) an album or artist entry containing the song you want.
- 2 To preview a song, tap anywhere on the song entry except the price.
- 3 Tap the song price and tap Buy.
- 4 Enter your email address and password, and tap **Sign In**. To purchase songs without needing to enter your password each time, turn on **Enable 1-Click**.

**IMPORTANT** When you are signed in to your Amazon MP3 account, your credit card is charged for the price of an item as soon as you tap **Buy**.

### View and work with downloaded items

- Open the application menu and tap **Downloads**. This displays items that you are currently downloading or that you already downloaded.
- 2 To cancel a current download, tap X.

After you download an item, listen to it in the Music application.

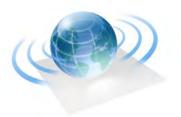

# Web and wireless connections

With your wireless service provider's network and your HP XXX's web browser, you can take the web with you almost anywhere you go.

You can use your smartphone's Wi-Fi feature to connect to a public, work, or home network. The Bluetooth® wireless technology on your HP XXX helps you easily set up wireless connections to a number of devices.

## In this chapter

- 42 Wi-Fi
- 42 Web
- 42 Bluetooth® wireless technology

### Wi-Fi

### Turn Wi-Fi on/off

Wi-Fi is turned on by default. Do one of the following to turn it off or on:

- Open Wi-Fi , and tap On or Off.
- From any screen: Open the connection menu in the upper-right corner of the screen, tap Wi-Fi, and tap Turn on Wi-Fi or Turn off Wi-Fi.
  - \* Tap the icons in this corner, or drag your finger down across the icons.

If your smartphone finds the network you want, tap the network name to connect to it.

## Web

### Go to a website

The web browser on your smartphone is capable of displaying most web content, including Flash plug-ins. The browser features the latest web standard technologies such as HTML 4.01, CSS 2.1, Ajax, and JavaScript. It does not support Java applets.

- 1 Do one of the following:
  - In the Launcher or Card view, type the site address (for example, hp.com), and tap **Go to website**.
  - Open Web and enter the site address. If the page appears in the list of viewed pages, tap it to go there again. If not, press Enter

When entering a website address (URL), you don't need to enter "http://www."

**DID YOU KNOW?** If you browse to a secure web page, the lock icon in the address line appears closed.

2 To cancel a page while it is loading, tap 🔕

### Search for a website

Do one of the following:

- In the Launcher or Card view, type the search term, and then tap a search engine (for example, Google).
- Open **Web** , enter the search term, and press Enter

# Bluetooth® wireless technology

### Turn the Bluetooth feature on/off

Do one of the following:

- Open Bluetooth 🍑, and tap On or Off.
- From any screen: Open the connection menu, tap Bluetooth, and tap Turn on Bluetooth or Turn off Bluetooth.

### Make a pairing request to another device

**BEFORE YOU BEGIN** The other device must be discoverable in order to appear on your smartphone's Devices list. Check the documentation that came with the other device for information on making it discoverable.

You can make a pairing request to a Bluetooth audio device such as a headset, car kit, or A2DP (stereo Bluetooth) device.

### Open Bluetooth 🧼.

TIP You can also open the Bluetooth app by opening the connection menu, tapping Bluetooth, and tapping Bluetooth Preferences.

- 2 Make sure Bluetooth is on (see Turn the Bluetooth feature on/off).
- 3 Tap Add device.
- Tap the **Type** field, and tap **Audio**, **Keyboard**, or **Other** to filter the list of discoverable Bluetooth devices.
- 5 Tap a device name.
- 6 If you are pairing your smartphone with a car kit that supports Contacts and SMS access, you are asked if you want to allow the car kit to access your contacts and text messages. Tap **Allow** to pass phone numbers from Contacts and text messages to your car kit. If you tap **Deny**, you can still turn these settings on at any time.
- 7 If a passkey is not required, pairing is complete when the Devices list appears. If a passkey is required, do one of the following.
  - An automatically generated passkey appears on the passkey screen: Check the other device screen to verify that the passkey is correct, and tap Yes, connect to connect.
  - The screen displays a passkey generated by your smartphone: Enter the displayed passkey on the other device.
  - The screen prompts you to enter a passkey: Check the documentation that came with the other device to see if there's a required passkey. If so, enter that passkey on your smartphone. If not, make up a passkey and enter it on both devices.

# Accept a pairing request from another device

To establish the relationship between your smartphone and another device, the Bluetooth app must be open, the app window must be maximized, and Bluetooth must be turned on. After you successfully establish the relationship with the other device, however, the Bluetooth app doesn't need to be open to use the Bluetooth connection, but Bluetooth must be turned on.

- Open Bluetooth 🧼
- 2 Make sure Bluetooth is on (see Turn the Bluetooth feature on/off).
- 3 Initiate a pairing from the other device.
- 4 When the connection request appears, tap Yes, allow.
- 5 If a passkey is not required, pairing is complete when the Devices list appears. If a passkey screen appears, do one of the following:
  - An automatically generated passkey appears on the passkey screen: Check the other device screen to verify that the passkey is correct, and tap Yes, connect to connect.
  - The screen displays a passkey generated by your smartphone: Enter the displayed passkey on the other device.
  - The screen prompts you to enter a passkey: Check the documentation that came with the other device to see if there's a required passkey. If so, enter that passkey on your smartphone. If not, make up a passkey and enter it on both devices.

# Connect with a paired device

After you pair with a device, you can connect to that device without having to go through the pairing process again.

- Open Bluetooth .
- 2 Make sure Bluetooth is on (see Turn the Bluetooth feature on/off) and tap the device name.

**NOTE** To connect with a paired computer, you must initiate the connection from the computer. See the computer documentation for instructions.

### Disconnect from a device

Disconnecting from a device does not mean you delete the relationship you created between the device and your smartphone.

- Open Bluetooth .
- 2 Tap the connected device name to disconnect from it. Or tap another device name to disconnect from the current device and connect to the new device.

### Delete a device

Deleting a device means you end the relationship you created between your smartphone and the device. This means that you will need to pair with the device again if you want to connect. If all you want to do is temporarily disconnect from a device, see Disconnect from a device.

- Open Bluetooth .
- 2 Throw the name off the side of the screen and tap **Delete**.

### Rename a device

- Open Bluetooth 🐠.
- 2 Tap and hold the device name.
- 3 Enter a new name.

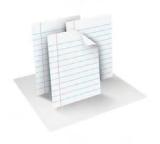

# **Documents**

Your HP XXX enables you to take your office with you—including your Microsoft Office files. You can view Microsoft Word, Excel®, and PowerPoint® files on your smartphone. You can also set up your smartphone to view files from online collaboration tools such as Google Docs.

You can also view and search in PDF files on your smartphone.

In this chapter

46 PDF View

### **PDF View**

With PDF View, you can view PDF (Adobe Acrobat) files on your smartphone.

# Open a file

You can view a PDF file that you copy from your computer or receive as an email attachment.

**BEFORE YOU BEGIN** Before you put a file on your smartphone, make sure you have enough storage space on your smartphone to fit the file. Open **Device Info** and look at the **Available** field under **Phone**.

- Open **PDF View** e. The list of your files appears onscreen.
- 2 To search for a file, begin typing the name. Tap the file when it appears.
  - If the PDF file was created with a password, enter the password to open the file.
- 3 To open another file: Open the application menu and tap **Open**. Tap the file.

**TIP** To move between open PDFs, tap the center of the gesture area to go to Card view. Tap the card of the PDF you want to read.

### Move around in a file

- To go to the next or preceding page: Tap 🖨 or 🧲
- To jump to a different page: Tap the current page number at the bottom of the screen. Enter the page number you want and press **Enter** .
- To move a part of the current page to the center of the display: Tap and hold the page and drag it until the part you want appears onscreen.

### Change the text display size

- Pinch out to enlarge items onscreen.
- Pinch in to decrease the size of items onscreen.
- Double-tap the screen to zoom in or out a specified amount.

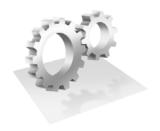

# **Preferences**

There are lots of ways to make your HP XXX work better for you. Using preferences personalizes your smartphone to make it match your lifestyle.

You can easily customize many features of your smartphone like the wallpaper, screen brightness, ringtone for incoming calls, and more.

# In this chapter

- 48 Screen & Lock
- 48 Sounds & Ringtones

# Screen & Lock

# Change screen brightness

- Open Screen & Lock 🍲
- 2 Under Screen, drag the Brightness slider to the preferred level.

# Set the interval for turning the screen off automatically

By default, your screen turns off after one minute of inactivity to save battery power. You can change this interval.

- 1 Open Screen & Lock 🧼
- In Turn off after, tap the interval shown, and then tap the number of seconds or minutes.

# Change your wallpaper

Your wallpaper is the screen background in Card view. You can customize the wallpaper to show a favorite picture.

- Open Screen & Lock 🧼
- 2 Tap Change Wallpaper.
- 3 Do one of the following:
  - To use an existing picture as the background: Tap the album containing the picture, and tap the picture.
  - To use a new picture as the background: Tap New Photo and take the picture.

- 4 (Optional) Do either or both of the following:
  - To zoom out or in on a part of the picture: Pinch in or out on the picture.
  - To capture the portion of the picture you want for your wallpaper: Tap and hold the picture, and then drag the portion you want to the center of the onscreen box. This portion becomes the wallpaper.
- 5 Tap Set Wallpaper.

# Sounds & Ringtones

### Set ringer switch settings

You can set how your smartphone treats system sounds and rings for incoming calls when the ringer switch is off and when it is on.

- Open Sounds & Ringtones 🧆.
- In **Ringer Switch Off** > **Rings & Alerts**, tap the currently displayed option, and then tap an option to set what happens when the ringer switch is off and a system sound or the ringer would normally play. Tap **Vibrate** to have your smartphone vibrate instead of playing the sound. Tap **Mute** to have nothing happen.
- 3 Under Ringer Switch On > Rings & Alerts, tap the currently displayed option, and then tap an option to set what happens when the ringer switch is on and a system sound or the ringer plays. Tap Sound & Vibrate to have your smartphone both play a sound and vibrate. Tap Sound to have your smartphone play a sound only.

### Select a ringtone

The ringtone you select here applies globally to all incoming calls. You can also set a ringtone for an individual contact .

- Open Sounds & Ringtones .
- In **Ringtone**, tap the displayed ringtone to open the list of tones. This list displays all files stored in the **ringtones** folder in your smartphone's USB drive storage.
- 3 (Optional) Tap D to listen to the ringtone.
- 4 Tap the name of the ringtone to select it.
- 5 To set the ringtone volume, drag the **Ringtone Volume** slider.

**TIP** Adjusting the Ringtone Volume slider is the same as using the **volume** button on the side of the smartphone.

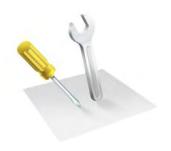

# Learn More

In this chapter

While using your phone

**WARNING** Please refer to Reg for information that hleps you safely use your phone. Failure to read and follow the important safety information in this guide may result in serious bodily injury, death, or property damage.

# While using your phone

• On-device Help: Read short how-tos and watch animations on your new smartphone.

To view all Help: Open Help 🦠.

To view Help topics for a single application: Open the application, open the application menu, and tap Help.

• Online support from Palm: Visit palm.com/support to edit your Palm profile, watch how-to animations, access the Data Transfer Assistant, and read comprehensive formation about your smartphone.

# Regulatory and safety information

This section contains the legal notices required by the regulatory bodies of your country.

### United States (Product with FCC ID & FCC logo)

### Federal Communications Commission Notice

This equipment has been tested and found to comply with the limits for a Class B digital device, pursuant to part 15 of the FCC Rules. These limits are designed to provide reasonable protection against harmful interference in a residential installation. This equipment generates, uses, and can radiate radio frequency energy and, if not installed and used in accordance with the instructions, may cause harmful interference to radio communications. However, there is no guarantee that interference will not occur in a particular installation.

If this equipment does cause harmful interference to radio or television reception, which can be determined by turning the equipment off and on, the user is encouraged to try to correct the interference by one or more of the following measures:

- Reorient or relocate the receiving antenna.
- Increase the separation between the equipment and receiver.
- Connect the equipment to an outlet on a circuit different from that to which the receiver is connected.
- Consult the dealer or an experienced radio or television technician for help.

#### Modifications

The FCC requires the user to be notified that any changes or modifications made to this device that are not expressly approved by HP may void the user's authority to operate the equipment.

The FCC has granted an Equipment Authorization for this model device with all reported SAR levels evaluated as in compliance with the FCC RF exposure guidelines. SAR information on this model device is on file with the FCC and can be found under the Display Grant section of fcc.gov/oet/ea/fccid after searching for FCC ID B94HHF30CN.

### Declaration of Conformity for Products Marked with the FCC Logo (United States Only)

This device complies with Part 15 of the FCC Rules. Operation is subject to the following two conditions:

- This device may not cause harmful interference.
- This device must accept any interference received, including interference that may cause undesired operation.

If you have questions about the product or this FCC declaration, write to:

Hewlett-Packard Company, 950 W. Maude Ave, Sunnyvale, Ca. 94085

For questions regarding this FCC declaration, call HP at 1-281-514-3333. For general questions about the product, call 1-800-HP-INVENT (1-800-474-6836).

To identify your product, refer to the part, series, or model number located on the product.

#### Cables

To maintain compliance with FCC Rules and Regulations, connections to this device must be made with shielded cables having metallic RFI/EMI connector hoods.

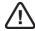

WARNING! Exposure to Radio Frequency (RF) Radiation: The radiated output power of this device is below the FCC radio frequency exposure limits. Nevertheless, the device should be used in such a manner that the potential for human contact during normal operation is minimized.

The exposure standard for wireless mobile device employs a unit of measurement known as the Specific Absorption Rate, or SAR. The SAR limit set by the FCC is 1.6 W/Kg. Tests for SAR are conducted using standard operating positions accepted by the FCC with the device transmitting at its highest certified power level in all tested frequency bands. Although the SAR is determined at the highest certified power level, the actual SAR level of the device while operating can be well below the maximum value. This is because the device is designed to operate at multiple power levels so as to use only the power required to reach the network. In general, the closer you are to a wireless base station antenna, the lower the power output. To avoid the possibility of exceeding the FCC radio frequency exposure limits, human proximity to the antenna should be minimized. No metallic body accessories are allowed and 1.5 cm spacing between this device and the body must be maintained to satisfy RF Exposure. This device has been tested and demonstrated compliance when Bluetooth, WLAN, and mobile device are transmitting simultaneously. The highest FCC SAR value for this device when tested for use at the head is 0.597 W/kg and when tested for use at the body is 1.12 W/kg. This device must not be co-located or operating in conjunction with any other antenna or transmitter.

**Body-worn operation:** Important safety information regarding radio frequency (RF) radiation exposure: To ensure compliance with RF exposure guidelines the smartphone must be used with a minimum of 1.5 cm (0.6 in.) separation from the body. Failure to observe these instructions could result in your RF exposure exceeding the relevant guideline limits.

**Limiting exposure to radio frequency (RF) fields:** For individuals concerned about limiting their exposure to RF fields, the World Health Organization (WHO) provides the following advice:

**Precautionary measures:** Present scientific information does not indicate the need for any special precautions for the use of mobile phones. If individuals are concerned, they might choose to limit their own or their children's RF exposure by limiting the length of calls, or using "hands-free" devices to keep mobile phones away from the head and body.

Further information on this subject can be obtained from the WHO home page: who.int/mediacentre/factsheets/fs193/en/index.html.

### Hearing Aid Compatibility (HAC) Functionality for People Who Use Hearing Aids

This device supports the Hearing Aid Compatibility (HAC) functionality, which helps people who use hearing aids to hear audio output. When this feature is enabled, the device transmits magnetic signals in addition to audio signals. These magnetic signals allow people using hearing aids to hear the audio signals better.

**NOTE** You need to ensure that your hearing aid is HAC-compatible. You also need to ensure that your handsfree or headphones used, if any, are HAC-compatible.

### Hearing Aid Compatibility with Mobile Phones

When some mobile phones are used near some hearing devices (hearing aids and cochlear implants), users may detect a buzzing, humming, or whining noise. Some hearing devices are more immune than others to this interference noise, and phones also vary in the amount of interference they generate.

The wireless telephone industry has developed ratings for some of their mobile phones, to assist hearing device users in finding phones that may be compatible with their hearing devices. Not all phones have been rated. Phones that are rated have the rating on their box or a label on the box.

The ratings are not guarantees. Results will vary depending on the user's hearing device and hearing loss. If your hearing device happens to be vulnerable to interference, you may not

be able to use a rated phone successfully. Trying out the phone with your hearing device is the best way to evaluate it for your personal needs.

**M-Ratings:** Phones rated M3 or M4 meet FCC requirements and are likely to generate less interference to hearing devices than phones that are not labeled. M4 is the better/higher of the two ratings.

**T-Ratings:** Phones rated T3 or T4 meet FCC requirements and are likely to be more usable with a hearing device's telecoil ("T Switch" or "Telephone Switch") than unrated phones. T4 is the better/higher of the two ratings. (Note that not all hearing devices have telecoils in them.)

Hearing devices may also be measured for immunity to this type of interference. Your hearing device manufacturer or hearing health professional may help you find results for your hearing device. The more immune your hearing aid is, the less likely you are to experience interference noise from mobile phones.

This device complies with the FCC Hearing Aid Compatibility (HAC) requirements and it has M3/T4 rating.

### Canada (Product with IC Certification Number)

Operation is subject to the following two conditions: (1) This device may not cause harmful interference, and (2) this device must accept any interference received, including interference that may cause undesired operation.

L'utilisation de ce dispositif est autorisée seulement aux conditions suivantes: (1) il ne doit pas produire de brouillage et (2) l'utilisateur du dispositif doit étre prêt à accepter tout brouillage radioélectrique reçu, même si ce brouillage est susceptible de compromettre le fonctionnement du dispositif.

### Canadian Notice/Avis Canadien

This Class B digital apparatus complies with all requirements of the Canadian Interference-Causing Equipment Regulations.

Cet appareil numérique de la classe B respecte toutes les exigences du Règlement sur le matériel brouilleur du Canada.

### European Union Notice (Product with CE Logo)

Products bearing the CE marking comply with the following EU Directives:

- Low Voltage Directive 2006/95/EC
- EMC Directive 2004/108/EC

CE compliance of this product is valid only if powered with the correct CE-marked AC adapter provided by HP.

If this product has telecommunications functionality, it also complies with the essential requirements of the following EU Directive:

• R&TTE Directive 1999/5/EC

Compliance with these directives implies conformity to harmonized European standards (European Norms) that are listed in the EU Declaration of Conformity issued by HP for this product or product family. This compliance is indicated by one of the following conformity markings placed on the product.

This CE marking is valid for non-telecommunications products and for EU harmonized telecommunications products, such as Bluetooth®.

# $C \in$

This CE marking is valid for EU non-harmonized telecommunications products.

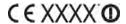

\*If applicable, a notified body number is used. Refer to the regulatory label provided on this product.

Hewlett-Packard GmbH, HQ-TRE, Herrenberger Strasse 140, D-71034 Böblingen, Germany

The telecommunications functionality of this product may be used in the following EU and EFTA countries:

Austria, Belgium, Bulgaria, Cyprus, Czech Republic, Denmark, Estonia, Finland, France, Germany, Greece, Hungary, Iceland, Ireland, Italy, Latvia, Liechtenstein, Lithuania, Luxembourg, Malta, Netherlands, Norway, Poland, Portugal, Romania, Slovak Republic, Slovenia, Spain, Sweden, Switzerland, and United Kingdom.

The official EU CE declaration of conformity for this device may be found at hp.com/go/certificates.

### **SAR Notice**

THIS DEVICE MEETS INTERNATIONAL GUIDELINES FOR EXPOSURE TO RADIO WAVES.

Your mobile device is a radio transmitter and receiver. It is designed not to exceed the limits for exposure to radio frequency (RF) recommended by international guidelines (ICNIRP). These limits are part of comprehensive guidelines and establish permitted levels of RF energy for the general population. The guidelines were developed by independent scientific organizations through periodic and thorough evaluation of scientific studies. The guidelines include a substantial safety margin designed to assure the safety of all persons, regardless of age and health.

The exposure standard for mobile devices employs a unit of measurement known as the Specific Absorption Rate, or SAR. The SAR limit stated in the international guidelines is 2.0 W/kg\*. Tests for SAR are conducted using standard operating positions with the device

transmitting at its highest certified power level in all tested frequency bands. Although the SAR is determined at the highest certified power level, the actual SAR of the device while operating can be well below the maximum value. This is because the device is designed to operate at multiple power levels so as to use only the power required to reach the network. In general, the closer you are to a base station, the lower the power output of the device. Before a device model is available for sale to the public, compliance with the European R&TTE directive must be shown. This directive includes as one essential requirement the protection of the health and the safety for the user and any other person. The highest non-FCC SAR value for this device when tested for use at the ear is XXXX W/kg.

This device meets RF exposure guidelines when used either in the normal use position against the ear or when positioned away from the body. When a carry case, belt clip, or holder is used for body-worn operation other than the HP belt clip should not contain metal. The highest non-FCC SAR value for this device when tested for use at the body is XXXX W/kg.

\*The non-FCC SAR limit for mobile devices used by the public is 2.0 W/kg averaged over ten grams of body tissue. The guidelines incorporate a substantial margin of safety to give additional protection for the public and to account for any variations in measurements. SAR values may vary depending on national reporting requirements and the network band.

### Wireless Notices

In some environments, the use of wireless devices may be restricted. Such restrictions may apply on board airplanes, in hospitals, near explosives, in hazardous locations, etc. If you are uncertain of the policy that applies to the use of this device, please ask for authorization to use it prior to turning on the device.

### Airline Travel Notice

Use of electronic equipment aboard commercial aircraft is at the discretion of the airline.

### France

L'utilisation de cet équipement (2,4 GHz Wireless LAN) est soumise a certaines restrictions:

Cet équipement peut être utilisé à l'intérieur d'un bâtiment en utilisant toutes les fréquences de 2400 à 2483,5 MHz (Chaîne 1-13). Pour une utilisation en environnement extérieur, les fréquences comprises entre 2400-2454 MHz (Chaîne 1-9) peuvent être utilisées. Pour les dernières restrictions, voir arcep.fr.

### Italy

E' necessaria una concessione ministeriale anche per l'uso del prodotto. Verifici per favore con il proprio distributore o direttamente presso la Direzione Generale Pianificazione e Gestione Frequenze.

### Health and Safety

To reduce the risk of bodily injury, electric shock, fire, and damage to the equipment, observe the safety precautions in this document.

### **Acoustics Warning**

WARNING! Listening to this device at high volume levels and for extended durations may damage your hearing. In order to reduce the risk of damage to hearing, you should lower the volume to a safe, comfortable level, and reduce the amount of time listening at high levels.

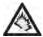

For your own safety, before using headsets or earphones, always reset the volume. Some headphones are louder than other headphones, even if the volume control setting is the same.

Changing the default audio or equalizer settings might lead to higher volume and should only be done with caution.

HP recommends using the headset delivered with your device or offered through HP as aftermarket options that are in compliance with EN 50332-1 and EN 50332-2.

### General Safety Precautions

IMPORTANT INFORMATION ON SAFE AND EFFICIENT OPERATION. Read this information before using your device. For the safe and efficient operation of your device, observe these guidelines:

Potentially explosive atmospheres: Turn off your device when you are in any areas with a potentially explosive atmosphere, such as fueling areas (gas or petrol stations, below deck on boats), storage facilities for fuel or chemicals, blasting areas and areas near electrical blasting caps, and areas where there are chemicals or particles (such as metal powders, grains, and dust) in the air.

Interference to medical and personal electronic devices: Most but not all electronic equipment is shielded from RF signals and certain electronic equipment may not be shielded against the RF signals from your smartphone.

Pacemakers: The Health Industry Manufacturers Association recommends that a minimum separation of 15 centimeters be maintained between a device and a pacemaker to avoid potential interference with the pacemaker. These recommendations are consistent with the independent research by the recommendations of Wireless Technology Research.

Persons with pacemakers should do the following:

- ALWAYS keep the device more than 15 centimeters from their pacemaker when the device is turned ON.
- Not carry the device in a breast pocket.
- Use the ear opposite the pacemaker to minimize the potential for interference.
- Turn the phone OFF immediately if they have any reason to suspect that interference is taking place.

Audio safety: This device is capable of producing loud noises which may damage your hearing. Music players and mobile devices, at high volume settings for long durations, may lead to permanent noise-induced hearing loss. When using the speakerphone feature, it is recommended that you place your device at a safe distance from your ear.

Other medical devices, hospitals: If you use any other personal medical device, consult the manufacturer of your device to determine if it is adequately shielded from external RF energy. Your doctor may be able to assist you in obtaining this information. Turn your device OFF in health care facilities when any regulations posted in these areas instruct you to do so.

Hospitals or health care facilities may be using equipment that could be sensitive to external RF energy.

Repetitive motion injuries: When using the keyboard or playing games on your device, you may experience discomfort in your neck, shoulders, hands, arms, or other parts of the body.

To avoid injuries such as tendonitis, carpal tunnel syndrome, or other musculoskeletal disorder, make sure to take necessary breaks from use, take longer rests (such as several hours) if discomfort or tiring begins, and see a doctor if discomfort persists.

To minimize the risk of Repetitive Motion Injuries, when texting or playing games with your device: Make sure to take lots of breaks to stretch and relax.

Operating machinery: Do not use your device while operating machinery. Full attention must be given to operating the machinery in order to reduce the risk of an accident.

Vehicles with air bags: Your device should not be placed in a position that would affect the operation of air bag deployment or in a position that could propel the device should the air bag inflate. Air bags will inflate with great force and care should be taken to protect yourself and your phone within a vehicle that has air bags. Do not place a device in the area over an air bag or in the air bag deployment area. Store the device safely before driving the

Hearing aids: People with hearing aids or cochlear implants may experience interference when using wireless devices or when one is nearby. The level of interference will depend on the type of hearing device and the distance from the interference source. Increasing the separation between them may reduce the interference. You may also consult your hearing aid manufacturer to discuss alternatives.

Small children: Do not leave your device and its accessories within the reach of small children or allow them to play with it. They could hurt themselves or others, or could accidentally damage the device. Your device contains small parts with sharp edges that may cause an injury or which could become detached and create a choking hazard. Keep the device away from the abdomens of pregnant women and adolescents, particularly when using the device hands-free. To reduce exposure to radiation, use your device in good reception areas, as indicated by the bars on your device (at least 3 to 4 bars).

General statement on handling and use: Switch off your device wherever the use of a device is prohibited. Use of your device is subject to safety measures designed to protect users and their environment.

 Always treat your device and its accessories with care and keep it in a clean and dust-free place.

- Do not expose your device or its accessories to any heat source or any product that produces heat.
- Do not expose your device or its accessories to liquid, moisture, or high humidity.
- Do not drop your device or its accessories.
- Do not use harsh chemicals, cleaning solvents, or aerosols to clean the device or its accessories.
- Do not paint your device or its accessories.

Demagnetization: To avoid the risk of demagnetization, do not allow electronic devices or magnetic media close to your device for a long time.

Emergency calls: This phone, like any wireless device, operates using radio signals, which cannot guarantee connection in all conditions. Therefore, you must never rely solely on any wireless device for emergency communications.

Device heating: Your device may become warm during charging and during normal use.

Faulty and damaged products: Do not attempt to disassemble the device or its accessories. Only qualified personnel must service or repair the device or its accessories. If your device or an accessory has been submerged in water, punctured, or subjected to a severe fall, do not use it until you have taken it to be checked at an authorized service center.

### Specific Safety Precautions

The following safety precautions need to be taken while using your device.

#### Power Cords and Accessories

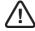

WARNING! To reduce the risk of electric shock, fire, or damage to the equipment, do not attempt to power the product with a voltage converter kit sold for

Use the correct external power source: A product should be operated only from the type of power source indicated on the electrical ratings label. If you are not sure of the type of power source required, call Customer Care, your service partner, or local power company. For a product that operates from battery power or other sources, refer to the operating instructions that are included with the product.

Avoid overloading the electrical circuit: Do not overload an electrical outlet, power strip, or convenience receptacle. The overall system load must not exceed 80% of the branch circuit rating. If power strips are used, the load should not exceed 80% of the input rating of the power strip.

Use an approved AC adapter: Only the AC adapter provided with the product, a replacement AC adapter provided by HP, or an AC adapter purchased as an accessory from HP should be used with the product.

Unplug the power properly: Disconnect power from the product by unplugging the power cord from the electrical outlet. Do not pull on cords and cables. When unplugging the cord from an electrical outlet, grasp and pull the cord by the plug.

### **Battery Notices**

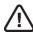

WARNING! This device contains a lithium polymer rechargeable battery. To reduce the risk of fire or burns, do not disassemble, crush, or puncture a battery pack; short the external contacts on a battery pack; or dispose of a battery pack in fire or

water. Do not expose a battery pack to high temperatures above 60°C (140°F).

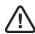

WARNING! Risk of explosion if battery is replaced by an incorrect type. Replace it only with battery provided by HP, or compatible battery purchased as an accessory from HP should be used.

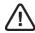

WARNING! Keep battery packs away from children.

Handle battery packs carefully: For information about removing a battery pack, refer to your product documentation.

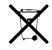

When a battery pack has reached the end of its useful life, do not dispose of the battery pack in general household waste. Follow the local laws and regulations in your area for battery pack disposal. In Europe, dispose of or recycle the battery packs by using the public collection system or by returning them to HP, your service partner, or their agents.

#### Wireless Devices

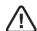

WARNING! Exposure to radio frequency radiation. To limit exposure to radio frequency (RF) fields, the following precautions should be considered

- Mobile device should be used in good reception conditions.
- Headset devices should be used to keep the mobile device away from head and body.
- During pregnancy, the mobile device should be kept away from the body.
- Children and adolescents should use the mobile device far away from their lower body.

### **Equipment Warning**

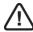

WARNING! To reduce the risk of personal injury, electrical shock, fire or damage to the equipment:

- Plug the AC adapter into an AC outlet that is easily accessible at all times.
- Disconnect power from the equipment by unplugging the AC adapter from the AC outlet or unplugging the synchronization cable from the host computer.
- Do not use converter kits sold for appliances to power your device.

### Environmental and Recycling Information

For decades HP has worked to manage its environmental impact by adopting environmentally responsible practices in product development, operations, and supply chain. The company strives to be a global leader in reducing its carbon footprint, limiting waste, and recycling responsibly.

For more information about HP's commitment to the environment, refer to the following websites:

- Global Citizenship Report: hp.com/hpinfo/globalcitizenship/gcreport/index.html
- Environmental website: hp.com/environment
- ISO 14001 Certificate: hp.com/hpinfo/globalcitizenship/environment/operations/envmanagement.html
- Material Substitution and Elimination: hp.com/hpinfo/globalcitizenship/environment/ productdesign/materialuse.html

### Recycling and Disposal

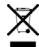

This symbol means do not dispose of your product with your other household waste. Instead, you should protect human health and the environment by handing over your waste equipment to designated collection, please contact your household waste disposal service.

HP encourages customers to recycle used electronic hardware, HP original print cartridges, and rechargeable batteries. For more information about recycling programs, go to hp.com/recycle.

### Chemical Substances (REACH)

HP is committed to providing our customers with information about the chemical substances in our products as needed to comply with legal requirements such as REACH (Regulation EC No 1907/2006 of the European Parliament and the Council). A chemical information report for this product can be found at hp.com/go/reach.

### Hazardous Substances

This product is in compliance with the Restrictions of Hazardous Substances (RoHS) directive -2002/95/EC.

This HP product is designed to comply with the Waste Electrical and Electronic Equipment (WEEE) Directive -2002/96/EC.

The EU WEEE directive (2002/95/EC) requires manufacturers to provide treatment information for each product type for use by treatment facilities. This information (product disassembly instructions) is posted on the Hewlett-Packard website at hp.com/go/recyclers.

These instructions may be used by recyclers and other WEEE treatment facilities as well as HP OEM customers who integrate and resell HP equipment.

This product does not contain any of the following substances in excess of regulatory limits (for reference of these limits please refer to the HP General Specification for the Environment at hp.com/hpinfo/globalcitizenship/environment/suppychain/gen\_specifications.html):

Asbestos, certain azo colorants, certain brominated flame retardants (may not be used as flame retardants in plastics), cadmium, chlorinated hydrocarbons, chlorinated paraffins, formaldehyde, halogenated diphenyl methanes, lead carbonates and sulfates, lead and lead compounds, mercuric oxide batteries, nickel (finishes must not be used on the external surface designed to be frequently handled or carried by the user), ozone depleting substances, polybrominated biphenyls (PBBs), polybrominated biphenyl ethers (PBBEs), polybrominated biphenyl oxides (PBBOs), polychlorinated biphenyl (PCB), polychlorinated terphenyls (PCT), polyvinyl chloride (PVC) (except for wires and cables, and certain retail packaging has been voluntarily removed from most applications), radioactive substances, tributyl tin (TBT), triphenyl tin (TPT), and tributyl tin oxide (TBTO).

#### Owner's Record

The model number, regulatory number, and serial number are located on a nameplate inside the battery compartment. Record the serial number in the space provided below. This will be helpful if you need to contact us about your phone in the future.

Model: HP XXX

Serial No.:

# Index

| NUMERICS                      | Ajax 42                   | В                             | calendar events. See events   |
|-------------------------------|---------------------------|-------------------------------|-------------------------------|
|                               | alarms 17                 |                               | calendars                     |
| 100PALM folder 37             | All Calendars view 34     | battery                       | getting started with 34       |
| 3G2 files 37                  | alternate characters 16   | charging 52                   | Google 29                     |
| 3GP files 37                  | Amazon accounts 39        | Bluetooth devices             | saving 34                     |
| 3GP2 files 37                 | Amazon MP3 service 39-40  | adding 23, 43                 | camera 36                     |
| 3GPP files 37                 | AMR files 38              | connecting to 43              | capitalization 16             |
|                               | animations in Help 52     | deleting 44                   | Caps Lock 16                  |
| Α                             | answering phone 21        | disconnecting from 44         | car kits 23                   |
|                               | AOL 26                    | pairing 42–44                 | Change Wallpaper option 48    |
| AAC files 38                  | application menu 15       | passkeys for 43               | character searches 20         |
| accented characters 16        | applications              | phone calls and 23            | characters 16                 |
| accounts                      | Help 52                   | renaming 44                   | charging the battery 52       |
| contacts and 32               | in Quick Launch 14        | setting up 23                 | children, safety of 56        |
| music and 39                  | opening 14                | turning on and off 42         | Clips (animations in Help) 52 |
| Acrobat Reader files. See PDF | artists 38, 39            | Bluetooth wireless technology | compatibility information 22  |
| files                         | attachments               | 23, ??–44                     | connection menu 15            |
| Add An Account option         | opening 28                | BMP files 36                  | connections                   |
| Email 26                      | pictures as 28            | Brightness slider 48          | Bluetooth device 23, 43       |
| Add device option 23, 43      | videos as 28              | browser. See web browser      | Internet 41                   |
| Add Picture 28                | audio quality 6           | buying                        | connectors 6                  |
| address books 20              | audio settings 7          | See also downloading          | contact header 33             |
| Adobe Acrobat files. See PDF  | audio source 7            | music 39, 40                  | contact matches 20            |
| files                         | auto-shut off interval 48 |                               | contacts                      |
| AIM 28                        |                           | С                             | adding 32                     |
| airplane mode 8               |                           |                               | dialing by 20                 |
|                               |                           | calendar accounts 34          | displaying 33                 |

| editing 33                    | with Just Type 20         | email addresses                | GoogleTalk 28            |
|-------------------------------|---------------------------|--------------------------------|--------------------------|
| getting started with 32       | with keyboard 20          | entering 26                    | <u> </u>                 |
| ringtones for 49              | with redial 21            | email service providers 26     | Н                        |
| saving information for 32     | speed 20, 33              | emergency calls 57             |                          |
| searching 33                  | Digital Rights Management | enter key 7                    | H.263 files 37           |
| searching for 12              | (DRM) 37                  | events                         | H.264 files 37           |
| selecting 21                  | displaying                | creating 34                    | hands-free devices       |
| speed dials for 33            | contacts 33               | saving 34                      | setting up 23            |
| synchronizing 32, 34          | multimedia messages 28    | explosive atmospheres 56       | headsets 22–23           |
| continuous burst mode 36      | pictures 36               | ·                              | hearing aids 56          |
| conversations                 | text messages 28          | F                              | help                     |
| See also instant messages     | videos 37                 |                                | See also troubleshooting |
| creating                      | documentation 52          | FCC statements 53              | Help application 52      |
| contacts 32                   | downloading               | file types                     | hospitals 56             |
| emails 26                     | email 26                  | music 38                       | HTML 4.01 42             |
| events 34                     | music 38, 39, 40          | picture 36                     |                          |
| instant messages 29           | pictures 36               | video 37                       | I                        |
| multimedia messages 27–28     | driving safety tips 22    | files                          |                          |
| credit cards 40               | DRM-free files 37         | copying 37, 40                 | icons                    |
| CSS 2.1 42                    |                           | opening 46                     | signal-strength 9        |
| customer support 52           | E                         | searching for 46               | web page 42              |
| customizing                   |                           | finding. See searching         | Industry Canada 54       |
| instant messaging accounts 28 | earpiece 6                | Flash plug-ins 42              | information              |
|                               | EarthLink 26              | Front View 6                   | entering 16–17           |
| D                             | editing                   |                                | saving 17, 32            |
|                               | contacts 33               | G                              |                          |
| data services 6               | email                     |                                | J                        |
| data transfer 38              | creating 26               | GALs. See Global Address Lists |                          |
| DCIM folder 37                | music and 38              | genres 38, 39                  | Java applets 42          |
| deleting                      | receiving 26              | gesture area 6                 | JavaScript 42            |
| Bluetooth devices 44          | retrieving 26             | GIF files 36                   | JPG files 27, 28, 36     |
| demagnetization 57            | sending 26                | Global Address Lists 20        | Just Type                |
| Devices list 42               | synchronizing 26, 29      | global address search 33       | searching with 12, 20    |
| dial pad 20                   | email accounts            | Google accounts                |                          |
| dialing                       | multiple 26               | phone setup 29                 |                          |
| with dial pad 20              | setting up 26             | Google calendar 29             |                          |
|                               |                           |                                |                          |

| K                               | pictures and 28 sending 27–28        | online support 52 opening           | safety information 2253<br>turning on and off 8 |
|---------------------------------|--------------------------------------|-------------------------------------|-------------------------------------------------|
| keyboard 6–7, 16, 20            | multitasking 14 music                | application menu 15 applications 14 | volume 22<br>phone calls 20–21                  |
| L                               | backing up 39<br>data transfer of 38 | attachments 28                      | answering 21<br>dialing 20                      |
| labels 32                       | downloading 40                       | files 46                            | driving and 22                                  |
| landscape view 36               | formats 38                           | web pages 42                        | hands-free devices and 23                       |
| Launcher                        | information about 39                 | Option key 7, 16                    | hold 22                                         |
| pages 7                         | listening to 23, 3738                | organizer features 31               | ignoring 21                                     |
| lighted dial pad 20             | notifications 38                     |                                     | improving audio quality of 6                    |
| lists                           | previewing 40                        | P                                   | making 20                                       |
| selecting items in 17           | searching for 39                     |                                     | messages during 27                              |
| lock icon 42                    | Music application 37                 | pacemakers 56                       | music during 38                                 |
| lowercase letters 16            | mute 22                              | page indicators 7                   | receiving 21                                    |
|                                 |                                      | pairing devices 42–44               | replying to 21                                  |
| M                               | N                                    | Palm online support 52              | ringtones for 49                                |
|                                 |                                      | Palm profile                        | sending to voicemail 21                         |
| M4V files 37                    | names                                | Amazon MP3 music and 39             | Photo roll album 37                             |
| machinery, operating 56         | See also user names                  | verifying 8                         | photos. See pictures                            |
| manual message retrieval 26     | Bluetooth device 44                  | passkeys 43                         | Photos application 36                           |
| medical devices 56              | dialing by 20                        | passwords                           | pictures                                        |
| menus 15                        | notifications                        | entering 16                         | attaching 28                                    |
| messages. See email; multimedia | contacts and 21                      | PDF files and 46                    | continuous burst mode 36                        |
| messages; text messages;        | icons 7, 38                          | pauses in phone numbers 32          | displaying 36                                   |
| voicemail; instant messages     | responding to 17                     | PDF files 46                        | downloading 36                                  |
| microUSB connector 6            | numbers 16                           | PDF View 46                         | sending 27, 28                                  |
| MP3 files 38                    |                                      | phone                               | taking 36                                       |
| MP3 music service 39-40         | 0                                    | See also phone calls                | wallpaper 48                                    |
| MP4 files 37                    |                                      | answering 21                        | playback controls                               |
| MPEG-4 files 37                 | one 21                               | compatible devices for 22           | for voicemail 21                                |
| multimedia messages             | 100PALM folder 37                    | dialing 33                          | plug-in support 42                              |
| addressing 28                   | online accounts                      | getting started with 6              | PNG files 36                                    |
| attachments 28                  | synchronization of 29                | headsets 22–23                      | power button 7                                  |
| creating 27–28                  | online address books 20              | Help 52                             | priorities 26                                   |
| displaying 28                   | online status 29                     | redialing 21                        | punctuation 16                                  |

| Q                             | for music 39                  | supported file types. See file | wireless services 8        |
|-------------------------------|-------------------------------|--------------------------------|----------------------------|
|                               | for websites 42               | types; specific file types     |                            |
| Quick Launch                  | with Just Type 12             | Sym key 7                      | U                          |
| applications in 14            | secure websites 42            | symbols 16                     |                            |
|                               | security                      | synchronization                | up gesture 14              |
| R                             | locking the screen 48         | email 26, 29                   | uppercase letters 16       |
|                               | sending                       | online contacts 32, 34         | USB Drive storage          |
| radio frequency 53            | instant messages 29           | Synergy feature                | music 38                   |
| redialing 21                  | multimedia messages 27–28     | email 29                       | user safety information 56 |
| renaming                      | pictures 27, 28               |                                |                            |
| devices 44                    | text messages 27–28           | T                              | V                          |
| repetitive motion injuries 56 | Set speed dial command 33     |                                |                            |
| ringer switch 7, 48           | setting up                    | technical support 52           | videos 28                  |
| ringtones                     | Bluetooth devices 23          | text messages                  | watching 37                |
| selecting 48                  | email accounts 26             | addressing 28                  | voicemail 21, 33           |
|                               | Google accounts 29            | creating 27–28                 | volume                     |
| S                             | hands-free devices 23         | displaying 28                  | default 7                  |
|                               | instant messaging accounts 28 | sending 27–28                  | phone call 22              |
| safety information 2253       | Shift 16                      | third-party applications       | system sounds 48           |
| SAR 55                        | shift key 7                   | data transfer 38               | volume settings 7          |
| saving                        | short codes 28                | 3G2 files 37                   |                            |
| calendar events 34            | signal 9                      | 3GP files 37                   | W                          |
| contacts 32                   | songs. See music              | 3GPP files 37                  |                            |
| information 17, 32            | sound 6                       | 3G2 files 37                   | wallpaper 48               |
| screen                        | sound quality 6               | Tips (Help application) 52     | WAV files 38               |
| brightness 48                 | sound settings 7              | Top view 7                     | Web application 42         |
| caring for 7                  | sounds                        | touchscreen 7                  | web browser 42             |
| turning on and off 48         | See also specific types       | See also screens               | web pages                  |
| Screen & Lock application 48  | speakerphone 22               | troubleshooting 51             | opening 42                 |
| screen captures 36            | Specific Absorption Rate. See | Turn on/off Airplane Mode      | web-based email 26         |
| searching                     | SAR                           | option 9                       | websites                   |
| for albums 39                 | speed dialing 20, 33          | turning on and off             | accessing customer support |
| for applications 14           | stereo headsets 22, 23        | airplane mode 9                | 52                         |
| for artists 39                | streaming                     | Bluetooth feature 42           | accessing secure 42        |
| for contacts 33               | music 38                      | phone 8                        | connecting to 42           |
| for files 46                  |                               | Wi-Fi 42                       | playing music from 38      |

searching for 42 Wi-Fi turning on and off 42 wired headsets 22 wireless services turning on and off 8

# Υ

Yahoo! accounts 26 YouTube application 37